# Lenovo Legion R27fc-30 Guida all'uso

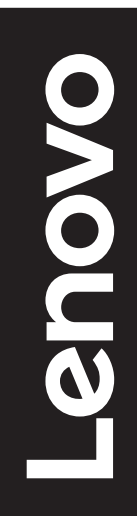

# **Codici prodotto**

A23270FR1 67B6-GAC1-WW

Prima edizione (Maggio 2023)

© Copyright Lenovo 2023.

I prodotti, i dati, il software per computer ed i servizi LENOVO sono stati sviluppati esclusivamente con fondi privati e sono venduti ad enti governativi come elementi commerciali come definito dal 48 C.F.R. 2.101 con diritti limitati per quanto riguarda l'uso, la riproduzione e la cessione.

AVVISO DI DIRITTI LIMITATI: SE i prodotti, i dati, il software per computer o i servizi sono forniti in base ad un contratto "GSA" (General Services Administration), l'uso, la riproduzione o la distribuzione è soggetta alle restrizioni esposte nel Contratto Numero GS-35F-05925.

# Indice

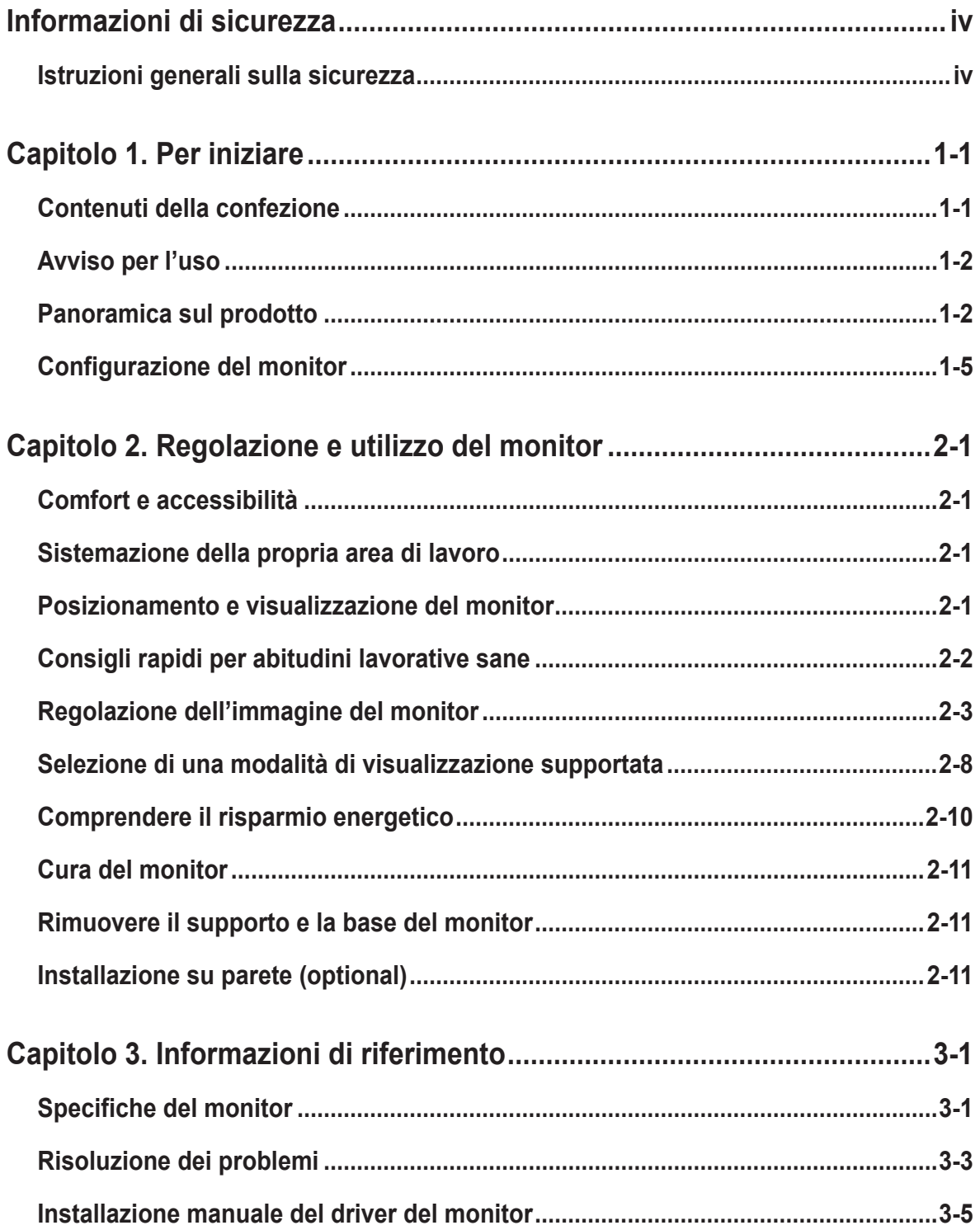

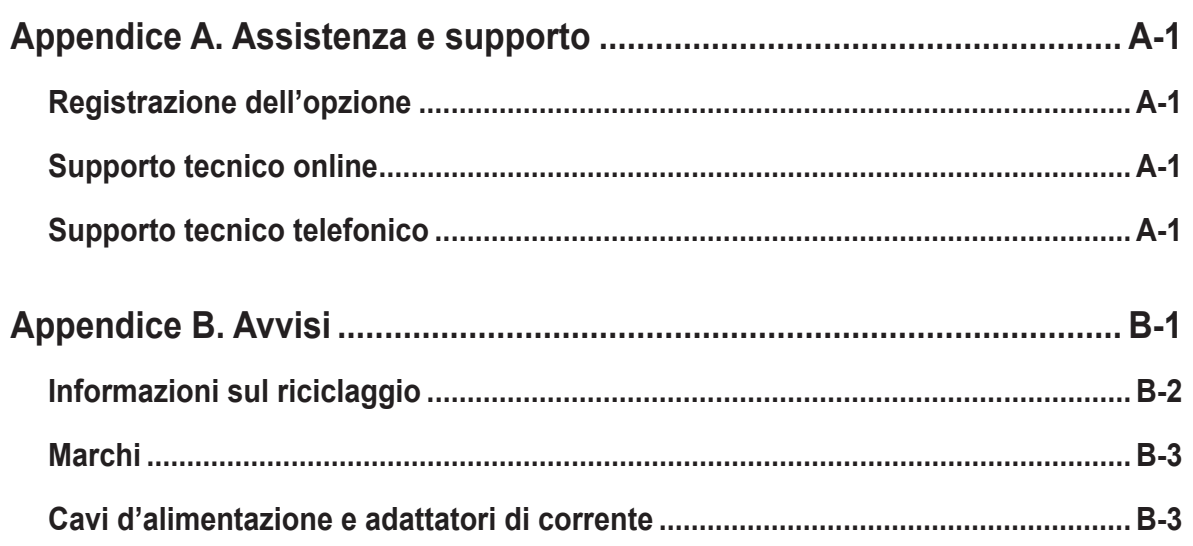

# <span id="page-4-1"></span><span id="page-4-0"></span>**Informazioni di sicurezza**

## **Istruzioni generali sulla sicurezza**

Per suggerimenti su come usare il computer in sicurezza, andare al sito: <http://www.lenovo.com/safety>

Prima di installare il prodotto, leggere le informazioni sulla sicurezza.

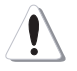

#### **PERICOLO**

#### **Per evitare il rischio di elettrocuzione:**

- Non rimuovere i coperchi.
- Non usare il prodotto a meno che il supporto non sia collegato.
- Non collegare o scollegare questo prodotto durante un temporale.
- Il cavo di alimentazione deve essere collegato a una presa di corrente correttamente cablata e messa a terra.
- Gli eventuali apparecchi a cui questo prodotto deve essere collegato devono anch'essi essere collegati a prese di alimentazione correttamente cablate e messe a terra.
- Per isolare il monitor dall'alimentazione, basta rimuovere la spina dalla presa. La presa deve essere facilmente accessibile.

L'apparecchiatura non supporta la rotazione dello schermo a 180° gradi.

Devono essere rese disponibili tutte le istruzioni necessarie per evitare pericoli durante l'uso, l'installazione, la manutenzione, il trasporto o l'immagazzinamento dell'attrezzatura. Per ridurre il rischio di scosse elettriche, non tentare di eseguire da soli interventi di manutenzione diversi dalle operazioni indicate nelle istruzioni operative, a meno che non si sia qualificati per l'esecuzione di tali operazioni.

#### **Gestione:**

• Se il monitor pesa più di 18 kg (39,68 libbre), si raccomanda che sia spostato o sollevato da due persone.

# <span id="page-5-0"></span>**Capitolo 1. Per iniziare**

Questa Guida all'uso contiene le istruzioni operative dettagliate per l'utente. Per le istruzioni rapide e brevi informazioni, fare riferimento al poster d'installazione.

R27fc-30 supporta Lenovo Accessories and Display Manager\* -**[Artery](https://pcsupport.lenovo.com/solutions/r27fc_30)**.

\*Previamente Lenovo Display Control Center.

## **Contenuti della confezione**

La confezione di questo prodotto include i seguenti elementi:

- Volantino informativo
- Libretto di garanzia limitata Lenovo
- Supporto
- Base
- Monitor a pannello curvo
- Cavo elettrico
- Cavo DP

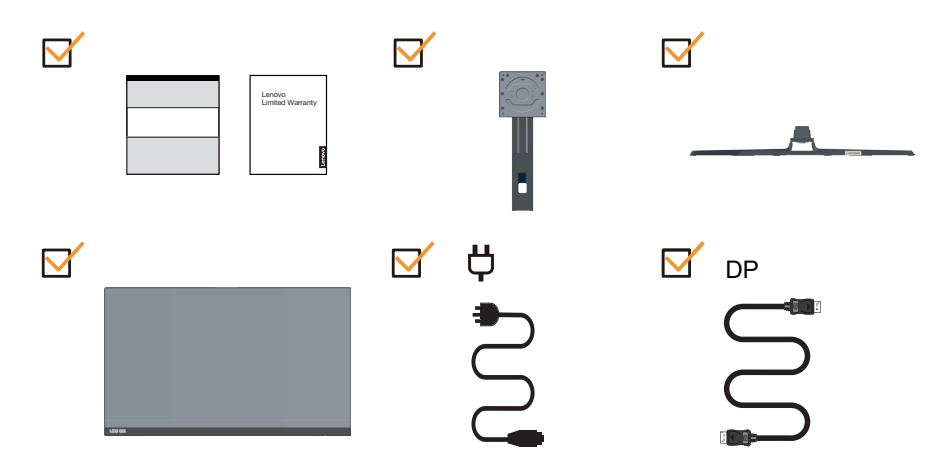

## <span id="page-6-0"></span>**Avviso per l'uso**

Fare riferimento alle illustrazioni che seguono per installare il monitor. Nota: Non toccare il monitor entro l'area di visualizzazione. L'area del monitor è in vetro e può danneggiarsi con una manipolazione poco attenta o con una pressione eccessiva.

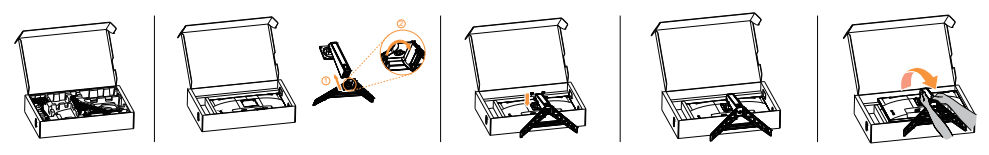

- 1. Estrarre il cuscinetto superiore e gli accessori.
- 2. Inserire la base verso il supporto e serrare la vite.
- 3. Montare il supporto nell'incavo del monitor e serrare le viti.
- 4. Sollevare con cura il monitor con entrambe le mani.

**Nota:** Per l'installazione su supporto VESA, fare riferimento a ["Installazione su parete](#page-23-1)  [\(optional\)" a pagina 2-11.](#page-23-1)

## **Panoramica sul prodotto**

Questa sezione fornisce le informazioni sulla regolazione delle posizioni del monitor, sull'impostazione dei controlli e sull'uso del passante cavo antifurto.

#### **Tipi di regolazione**

#### **Inclinazione**

Fare riferimento alle illustrazioni che seguono per degli esempi d'inclinazione.

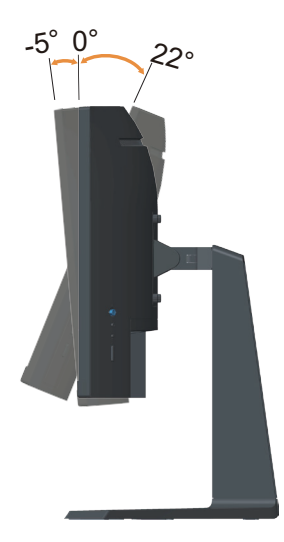

#### **Rotante**

Grazie al piedistallo integrato, si può inclinare e ruotare il monitor per ottenere l'angolo di visione più confortevole.

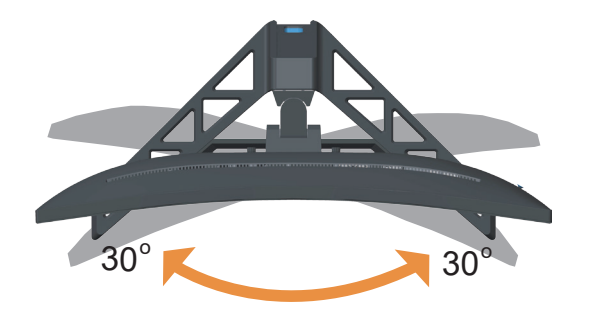

#### **Regolazione dell'altezza**

Per la regolazione dell'altezza, è necessario abbassare o sollevare il monitor.

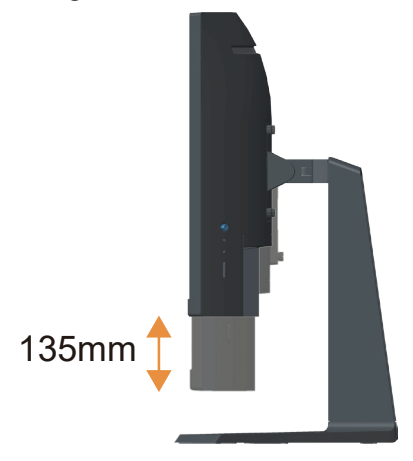

#### **Monitor**

- Regolare la posizione dello schermo prima di ruotare lo schermo del monitor. (Assicurarsi di sollevare il monitor al suo punto più alto, e poi inclinarlo all'indietro di 22°.)

- quindi ruotare il senso orario finché il monitor si ferma a 90°.

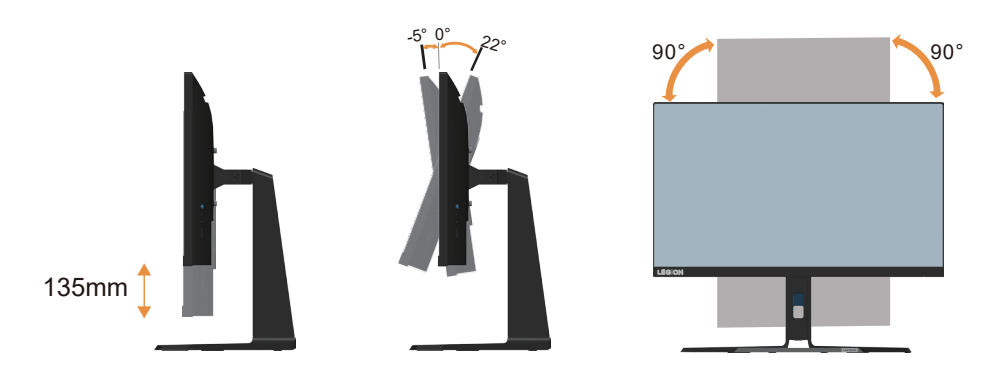

#### **Comandi del monitor**

I tasti di controllo sulla cornice del pannello danno accesso a varie funzioni.

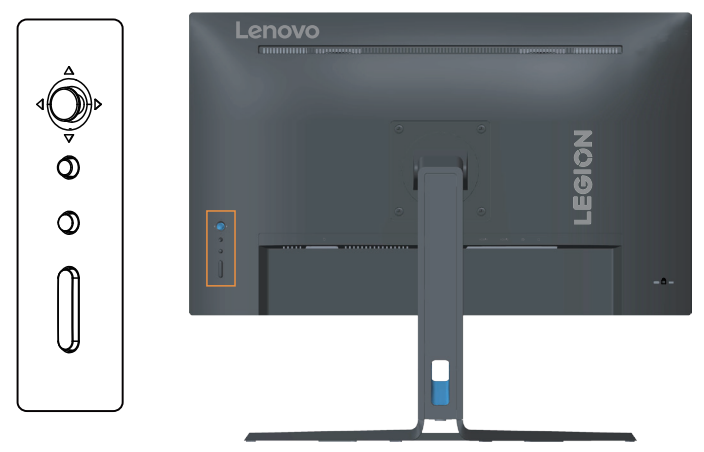

Per le informazioni sull'uso di questi tasti di controllo, fare riferimento a ["Regolazione](#page-15-1)  [dell'immagine del monitor" a pagina 2-3.](#page-15-1)

#### **Blocco antifurto Kensington**

Il monitor è dotato di un blocco antifurto Kensington situato sul retro del monitor.

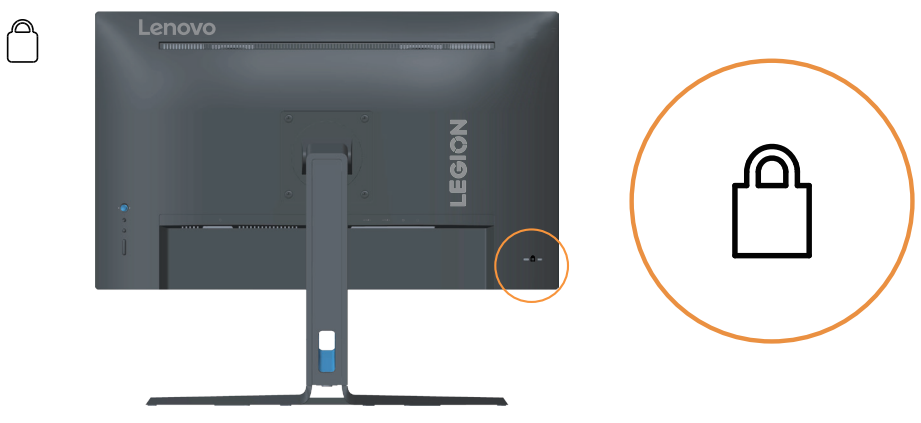

## <span id="page-9-0"></span>**Configurazione del monitor**

Questa sezione fornisce informazioni su come configurare il monitor.

#### **Collegamento e accensione del monitor**

<span id="page-9-1"></span>**Nota:** Assicurarsi di leggere le ["Informazioni di sicurezza" a pagina iv](#page-4-1) prima di eseguire questa procedura.

1. Spegnere computer e tutte le periferiche ad esso collegate, e scollegare il cavo d'alimentazione del computer.

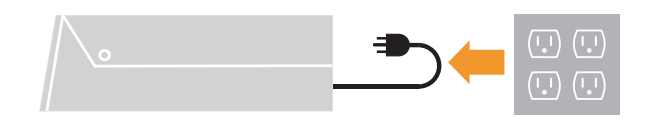

2. Collegare i cavi attenendosi alle seguenti indicazioni delle icone.

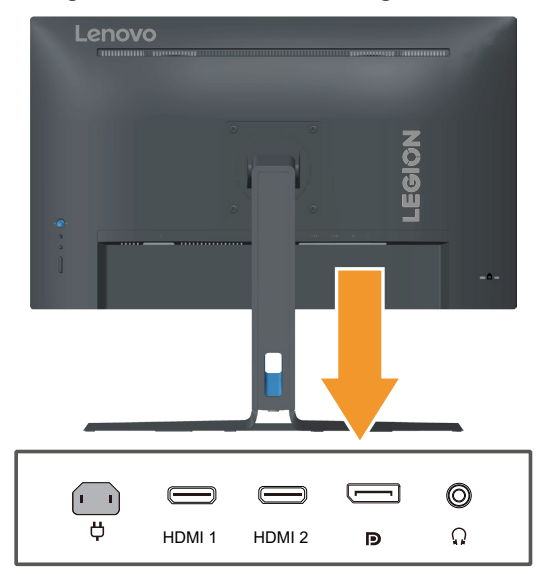

3. Per collegamento DP al computer.

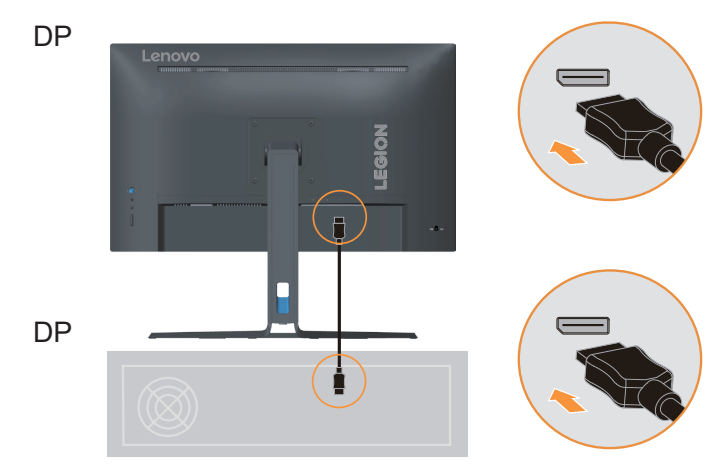

4. Per collegamento HDMI al computer. Nota: Per altre regioni, Lenovo raccomanda ai clienti che vogliono usare l'ingresso HDMI del monitor, di acquistare il cavo Lenovo "HDMI a HDMI OB47070" <http://www.lenovo.com/support/monitoraccessories>

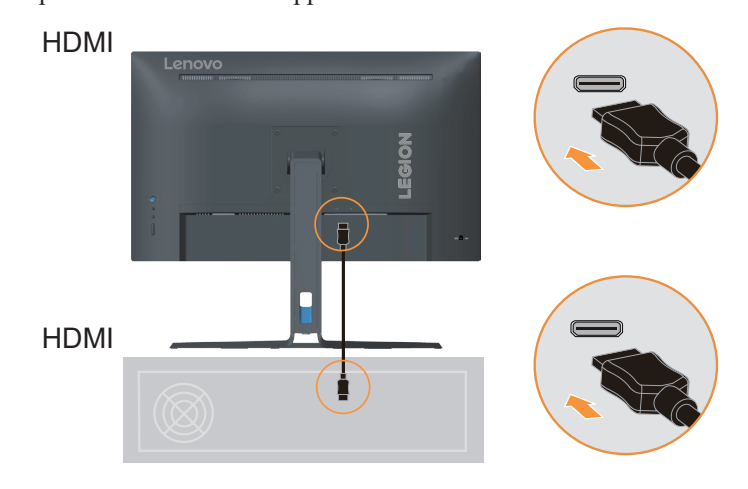

5. Collegare il cavo audio dell'altoparlante e il connettore audio del monitor per trasferire la sorgente audio HDMI/DP.

**Nota:** L'uscita audio nelle modalità HDMI/DP.

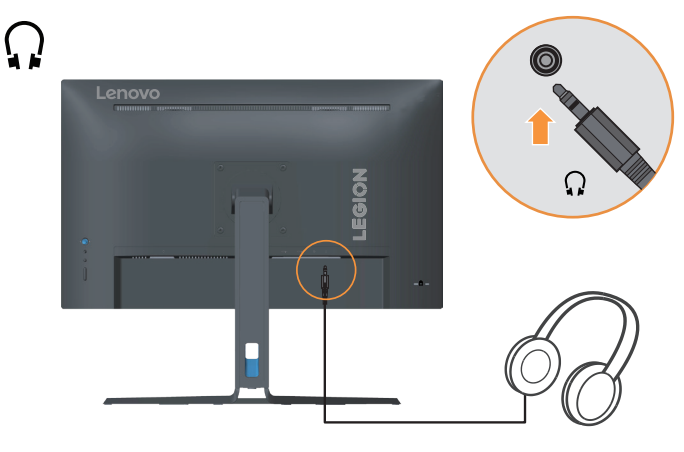

6. Collegare il cavo d'alimentazione al monitor, quindi collegare il cavo d'alimentazione del monitor e del computer alle prese di corrente.

**Nota:** Con questo apparecchio deve essere usato un cavo di alimentazione certificato. I regolamenti nazionali relativi e o dell'apparecchio non devono essere trascurati. Deve essere usato un cavo di alimentazione certificato non più leggero di un cavo flessibile in cloruro di polivinile ordinario, conformemente al regolamento IEC 60227 (designazione H05VV-F 3G 0,75 mm<sup>2</sup> o H05VVH2-F2 3G 0,75 mm<sup>2</sup>). In alternativa può anche essere usato un cavo flessibile di gomma sintetica in conformità alla normativa IEC 60245 (destinazione H05RR-F 3G  $0,75$  mm<sup>2</sup>).

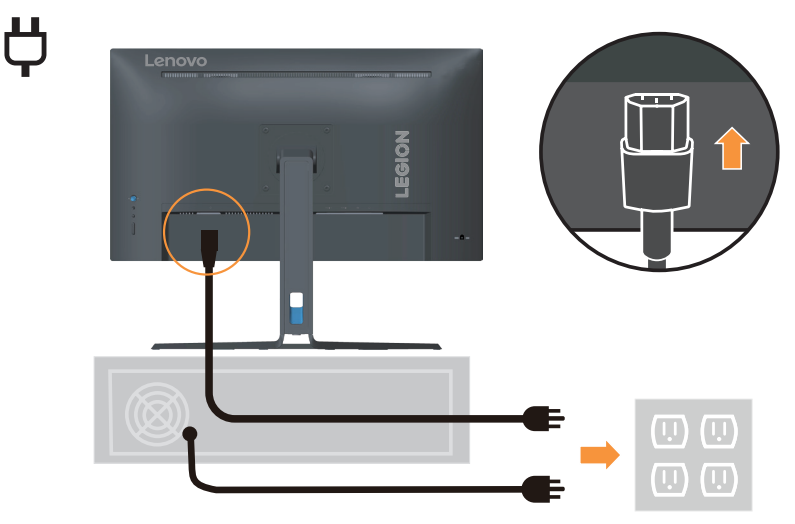

7. Collegare i cavi con la fascetta per cavi.

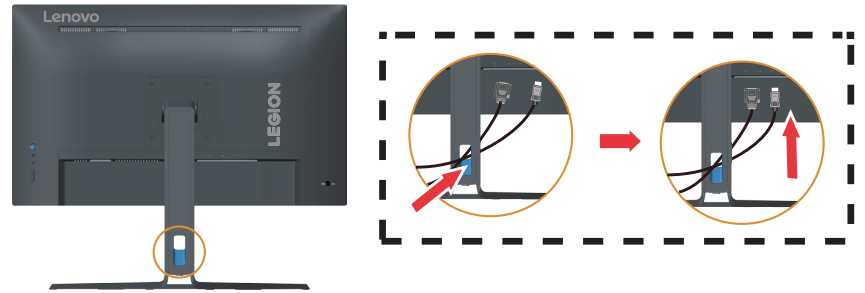

8. Accendere il monitor e il computer.

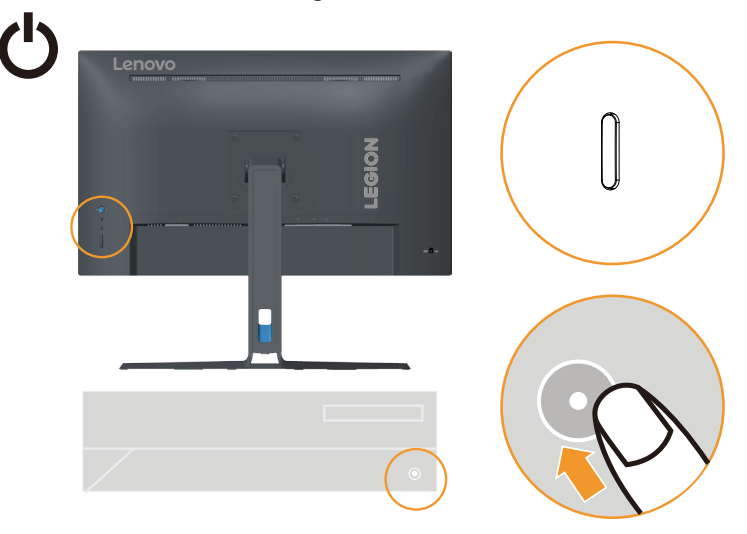

9. Quando si installa il driver del monitor, scaricare il driver che corrisponde al proprio modello di monitor dal sito Lenovo [https://pcsupport.lenovo.com/solutions/r27fc\\_30.](https://pcsupport.lenovo.com/solutions/r27fc_30) Fare riferimento alla sezione ["Installazione manuale del driver del monitor" a pagina](#page-29-1)  [3-5](#page-29-1)" per installare il driver.

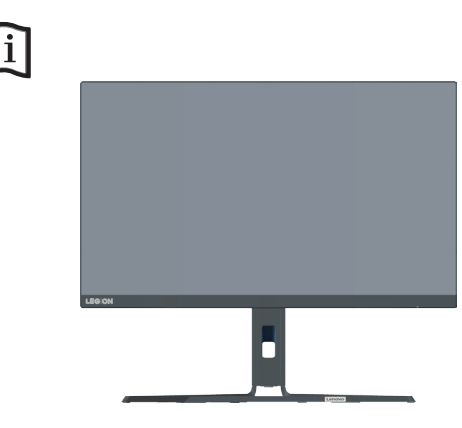

# <span id="page-13-0"></span>**Capitolo 2. Regolazione e utilizzo del monitor**

Questa sezione fornirà le informazioni necessarie per la regolazione e l'utilizzo del monitor.

## **Comfort e accessibilità**

Una buona pratica ergonomica è importante per ottenere il massimo dal proprio computer personale per evitare scomodità. Sistemare la propria postazione di lavoro e gli apparecchi usati in modo che si adattino alle proprie esigenze e al tipo di lavoro che si effettua. Oltre a questo, seguire delle abitudini di lavoro sane per ottenere il massimo e stare comodi durante l'utilizzo del computer.

## <span id="page-13-1"></span>**Sistemazione della propria area di lavoro**

Usare una superficie di lavoro che si trovi ad un'altezza adeguata e sia disponibile per poter lavorare comodamente.

Organizzare il proprio spazio di lavoro in modo che si adatti a materiali e apparecchi. Tenere la propria area di lavoro pulita e libera per poter sistemare i materiali che in genere vengono usati e collocare gli elementi usati più di frequente, come il mouse del computer o il telefono, comodamente alla portata.

La configurazione e la sistemazione delle attrezzature riveste un ruolo fondamentale per la propria postura al lavoro. I seguenti argomenti descrivono come ottimizzare la configurazione degli apparecchi per ottenere e mantenere un'ottima postura al lavoro.

## **Posizionamento e visualizzazione del monitor**

Posizionare e regolare il monitor del computer per una visualizzazione confortevole, tenendo in considerazione i seguenti elementi:

- **• Distanza di visione:** La distanza di visione raccomandata tra gli occhi ed il monitor è di 1,5x la diagonale dello schermo. Le soluzioni per soddisfare i requisiti di questa distanza in uffici affolati includono l'allontanamento della scrivania dalla parete o dal divisorio per fare spazio per il monitor, l'uso di pannelli piatti o display compatti, mettere il monitor nell'angolo della scrivania, oppure mettere la tastiera in un ripiano regolabile per creare una più profonda superficie di lavoro.
- **• Altezza del monitor:** Collocare il monitor in modo tale che la testa e il collo siano in una posizione comoda e neutra (verticale o eretta). Se il monitor non ha le regolazioni di altezza giuste, è possibile collocare dei libri o altri oggetti solidi sotto la sua base per ottenere l'altezza desiderata. Una linea guida generale è quella di posizionare il monitor in modo tale che lo schermo sia alla stessa altezza degli occhi oppure un po' più in basso, mentre si è comodamente seduti. Comunque, accertarsi che l'altezza del monitor sia ottimale, in modo tale che la linea di visualizzazione tra gli occhi e il centro del monitor si adatti alle proprie preferenze per la distanza visiva e che i muscoli dell'occhio non si sforzino.
- **• Inclinazione:** Regolare l'inclinazione del monitor per ottimizzare l'aspetto del contenuto dello schermo e poter sistemare la postura preferita di testa e collo.
- **• Collocazione generale:** Collocare il monitor in modo tale da evitare riflessi sullo

schermo dovuti all'illuminazione o alle finestre circostanti.

<span id="page-14-0"></span>Quanto segue sono alcuni suggerimenti per una visualizzazione comoda del monitor:

- **•** Usare un'illuminazione adeguata per il tipo di lavoro che si sta effettuando.
- **•** Usare i controlli della luminosità, del contrasto e di regolazione dell'immagine del monitor, se presenti, per ottimizzare l'immagine a video e soddisfare le proprie preferenze.
- **•** Tenere il monitor pulito così da poter visualizzare correttamente i contenuti.

Ogni attività sostenuta e concentrata può essere stancante per gli occhi. Accertarsi di guardare periodicamente lontano dallo schermo del monitor mettendo a fuoco un oggetto, così da lasciare che il muscolo dell'occhio si rilassi. In caso di domande sulla stanchezza degli occhi o su problemi alla vista, consultare un oculista.

## **Consigli rapidi per abitudini lavorative sane**

Le seguenti informazioni sono un riassunto di alcuni fattori importanti da tenere in considerazione per riuscire a rimanere comodi e produttivi usando il proprio computer.

- **• La giusta postura inizia con l'installazione delle attrezzature:** La configurazione dell'area di lavoro e il posizionamento della propria apparecchiatura informatica ha un grande effetto sulla propria postura mentre si utilizza il computer. Accertarsi di ottimizzare la posizione e l'orientamento dell'apparecchiatura seguendo i consigli descritti in ["Sistemazione della propria area di lavoro" a pagina 2-1,](#page-13-1) così da mantenere una postura comoda e produttiva. Inoltre, accertarsi di utilizzare le capacità di regolazione dei componenti del computer e dei mobili dell'ufficio così da adattarli alle proprie preferenze e ai loro cambiamenti nel corso del tempo.
- **• Piccole modifiche della postura possono aiutare ad evitare disagi:** Più si sta seduti a lavorare davanti al computer, maggiore è l'importanza che va data all'osservazione della postura di lavoro. Evitare di assumere una unica postura per un periodo di tempo prolungato. Periodicamente effettuare delle piccole modifiche alla propria postura per evitare eventuali scomodità che potrebbero presentarsi. Fare uso di qualsiasi regolazione del mobilio del proprio ufficio o delle apparecchiature per agire sui cambiamenti della postura.
- **• Brevi pause periodiche aiutano a lavorare in salute:** Dato che il computer è principalmente un'attività statica, è particolarmente importante fare delle brevi pause dal lavoro. Periodicamente, alzarsi in piedi dall'area di lavoro, fare allungamento, camminare per bere un po' d'acqua, oppure fare una piccola pausa. Una breve pausa dal lavoro offre al proprio corpo un sano cambiamento della postura e aiuta a rimanere comodi e produttivi.

## <span id="page-15-1"></span><span id="page-15-0"></span>**Regolazione dell'immagine del monitor**

Questa sezione descrive le caratteristiche di comando dell'utente per regolare l'immagine a video.

## **Utilizzare i comandi per l'accesso diretto**

I comandi per l'accesso diretto possono essere usati quando i menu a video (OSD) non sono visualizzati.

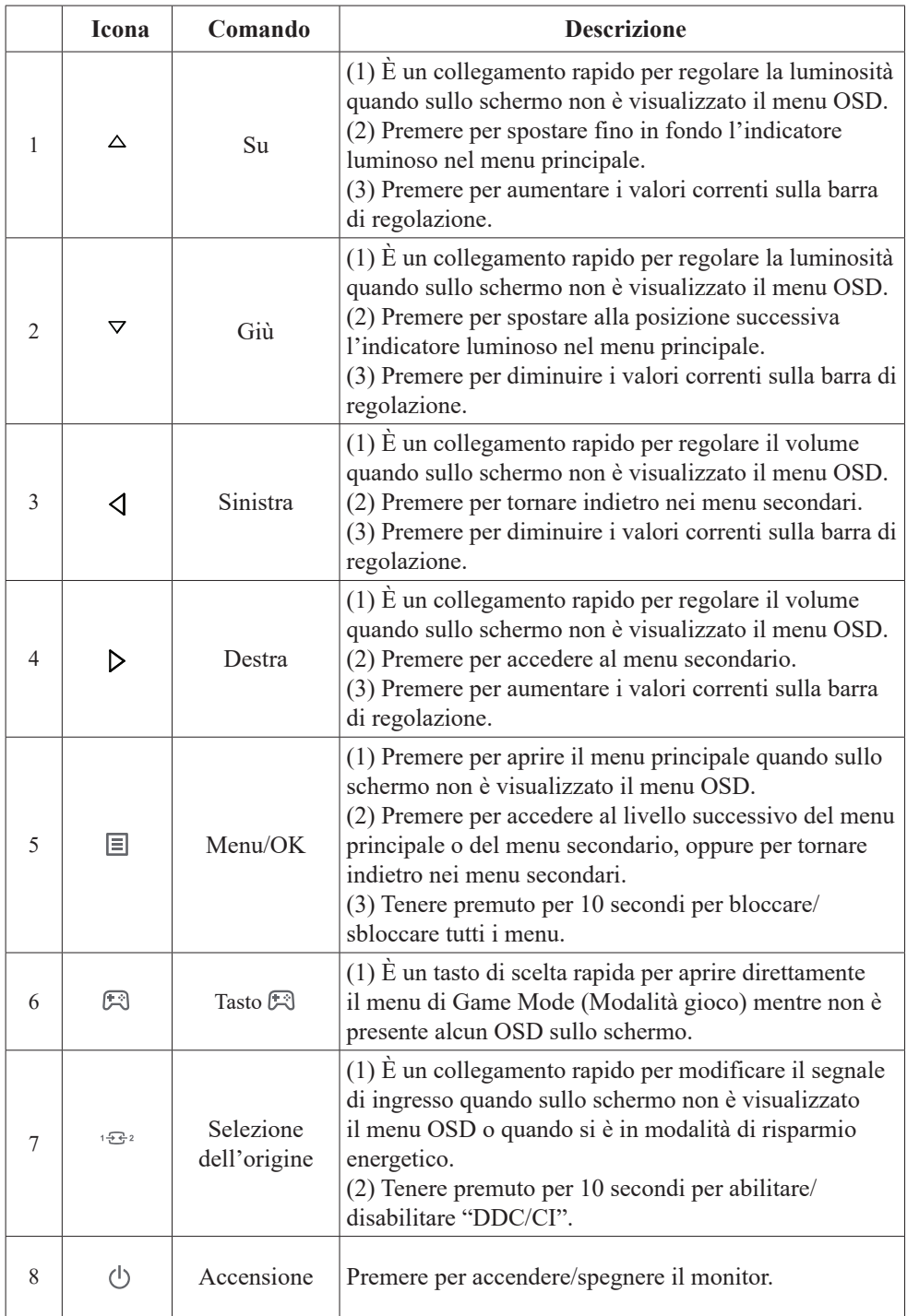

#### **Utilizzo dei comandi a video (OSD)**

Il menu OSD permette di visualizzare i controlli usati per regolare le impostazioni.

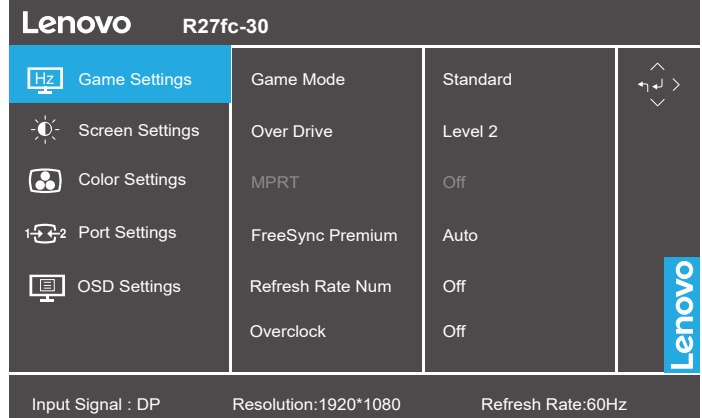

Per usare i comandi:

- 1. Premere  $\equiv$  per aprire il menu principale OSD.
- 2. Usare  $\triangle$  o  $\nabla$  per spostarsi attraverso le icone. Selezionare un'icona e premere  $\Box$  per accedere a tale funzione. Se c'è un menu secondario, è possibile passare da un'opzione all'altra usando  $\Delta$  o  $\nabla$ , quindi premere una per selezionare tale funzione. Usare  $\Delta$  o  $\nabla$ per eseguire le regolazioni quindi premere per salvare.
- 3. Premere  $\triangleleft$  per tornare indietro attraverso i menu secondari e uscire dall'OSD.

#### *Tabella 2-1. Funzioni OSD*

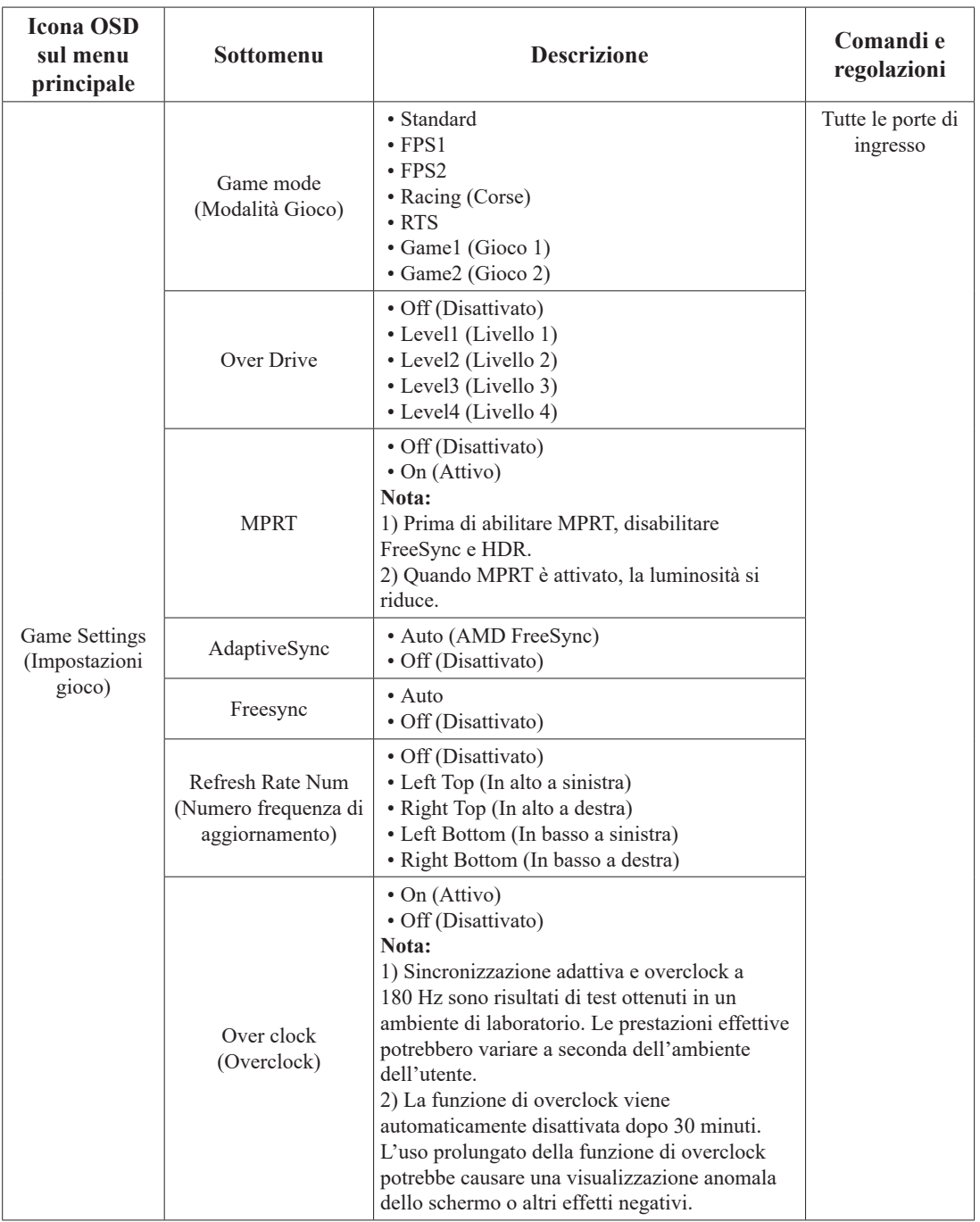

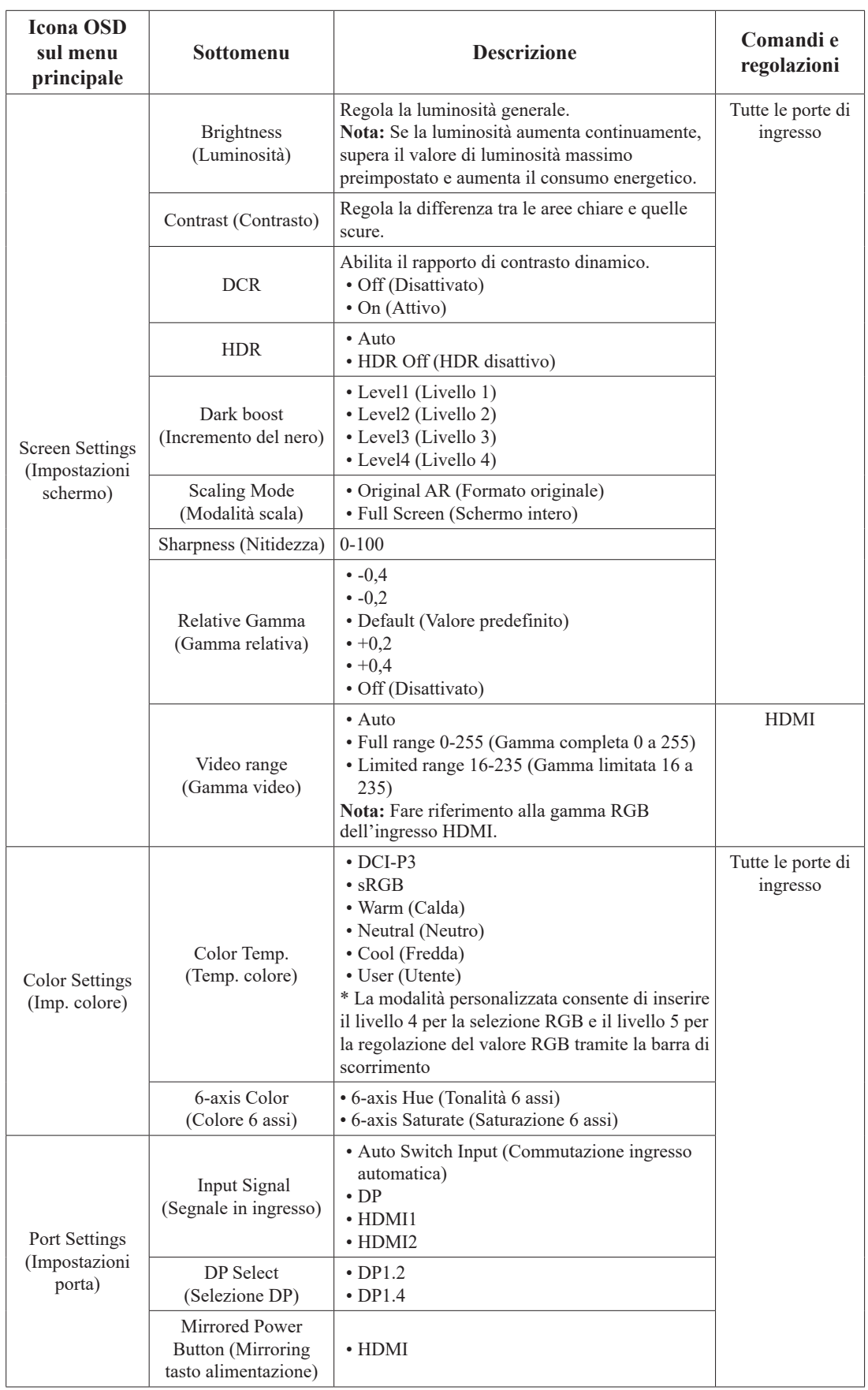

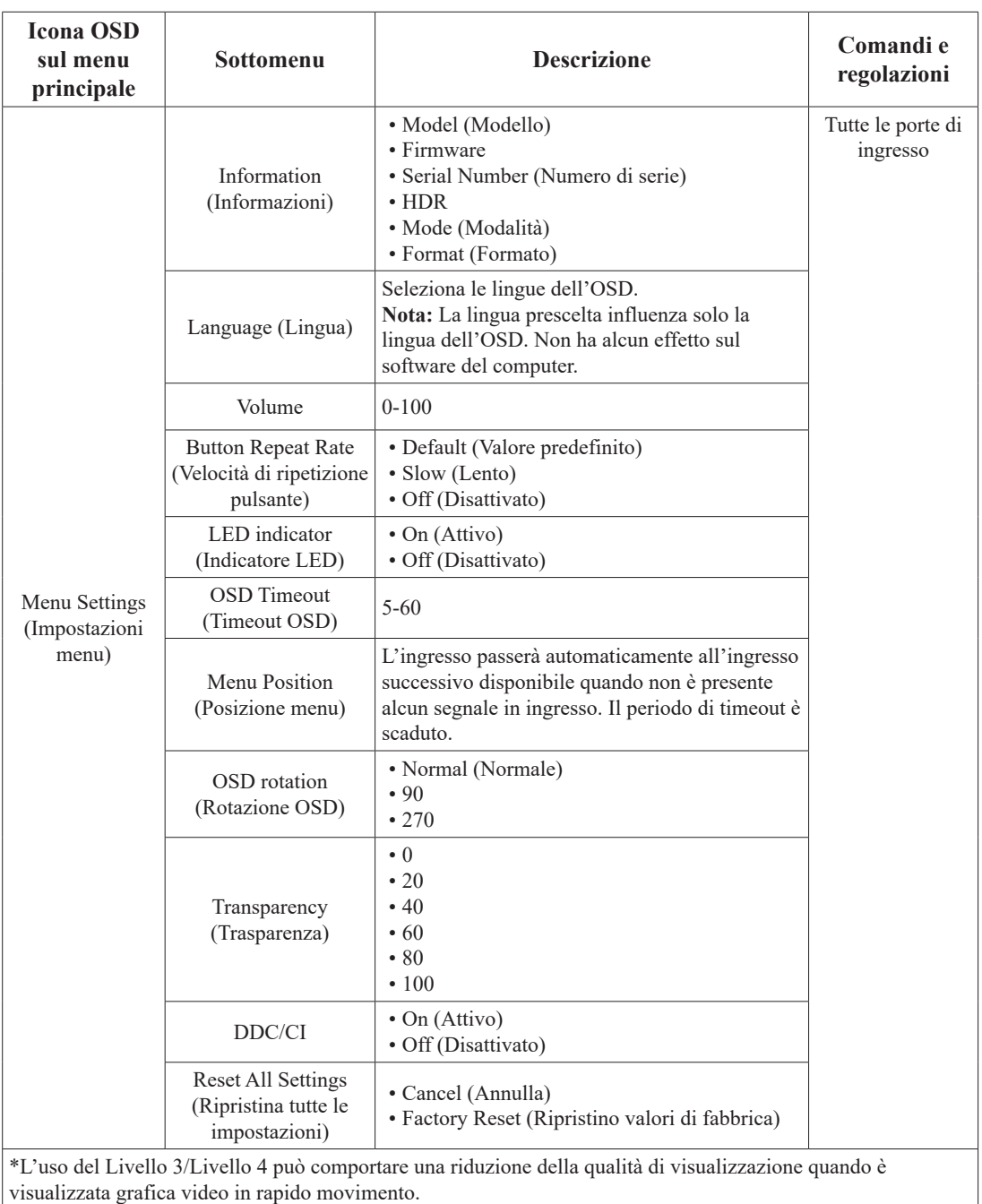

Gli utenti dovrebbero controllare il Livello 3/Livello 4 per verificare se è compatibile con le applicazioni con le quali vogliono utilizzarlo.

\*Timeout di overclock di 30 minuti per evitare instabilità. La frequenza di aggiornamento tornerà al valore normale.

L'overclocking a 280Hz si basa su dati di test di laboratorio e questa funzione potrebbe causare irregolarità nel display.

\*L'abilitazione della funzione HDR del display richiede che il sistema PC collegato supporti la funzione HDR.

## <span id="page-20-1"></span><span id="page-20-0"></span>**Selezione di una modalità di visualizzazione supportata**

La modalità di visualizzazione usata dal monitor è controllata dal computer. Pertanto, fare riferimento alla documentazione del computer per i dettagli su come modificare le modalità di visualizzazione.

La dimensione dell'immagine, la posizione e la forma possono cambiare quando cambia la modalità di visualizzazione. Questo è normale e l'immagine può essere regolata usando funzione d'impostazione automatica dell'immagine ed i controlli immagine.

A differenza dei monitor CRT, che richiedono una velocità di aggiornamento alta per minimizzare lo sfarfallio, la tecnologia LCD o a pannello piatto è priva di sfarfallio.

**Nota:** Se il sistema è stato usato in precedenza con un monitor CRT ed è correntemente configurato per visualizzare una modalità che esula dalla portata di questo monitor, sarà necessario ricollegare temporaneamente il monitor CRT per riconfigurare il sistema, preferibilmente su 1920 x 1080 a 60 Hz, che è la risoluzione di schermo comune. Il segnale DP supporta temporaneamente l'overclock fino a 1920x1080 a 280 Hz.

| <b>Temporizzazione</b> | Frequenza d'aggiornamento (Hz) |
|------------------------|--------------------------------|
| 720x400                | 70Hz                           |
| 640x480                | 60Hz                           |
| 640x480                | 67Hz                           |
| 640x480                | 72Hz                           |
| 640x480                | 75Hz                           |
| 800x600                | 60Hz                           |
| 800x600                | 72Hz                           |
| 800x600                | 75Hz                           |
| 832x624                | 75Hz                           |
| 1024x768               | 60Hz                           |
| 1024x768               | 70Hz                           |
| 1024x768               | 75Hz                           |
| 1280x1024              | 60Hz                           |
| 1280x1024              | 75Hz                           |
| 1440x900               | 60Hz                           |
| 1600x900               | 60Hz                           |
| 1680x1050              | 60Hz                           |
| 1920x1080              | 60Hz                           |
| 1920x1080              | 100Hz                          |
| 1920x1080              | 120Hz                          |
| 1920x1080              | 144Hz                          |
| 1920x1080              | 165Hz                          |
| 1920x1080              | 240Hz                          |
| 3840x2160              | $50Hz*$                        |
| 3840x2160              | $60Hz*$                        |

Le modalità di visualizzazione mostrate in basso sono state modificate in fabbrica. *Tabella 2-2. Modalità di visualizzazione impostate in fabbrica*

\*: Temporizzazione 4K solo per alcune console. Per attivare la funzione HDR, il monitor mantiene la risoluzione 1920x1080.

Supporta le modalità della console giochi:

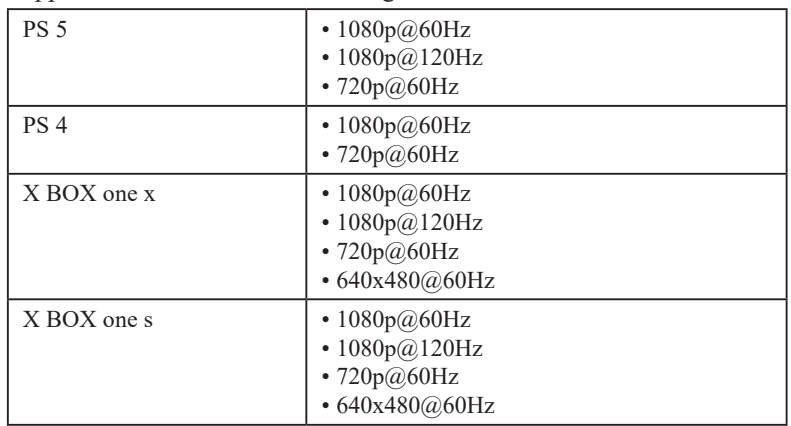

## <span id="page-22-1"></span><span id="page-22-0"></span>**Comprendere il risparmio energetico**

Il risparmio energetico è attivato ogni volta che il computer riconosce che il mouse o la tastiera non sono stati usati per un periodo di tempo definibile dall'utente. Ci sono diversi stati, come descritto nella tabella in basso.

Per una prestazione ottimale, spegnere il monitor alla fine di ogni giorno lavorativo, oppure ogni volta che ci si aspetta di lasciarlo inutilizzato per periodi prolungati durante il giorno.

*Tabella 2-3. Indicatore alimentazione*

| <b>Stato</b>            | <b>Indicatore</b><br>alimentazione |         | Monitor   Ripristino del funzionamento                                                                                                    |  |
|-------------------------|------------------------------------|---------|----------------------------------------------------------------------------------------------------|--|
| Attivo                  | <b>Bianco</b>                      | Normale |                                                                                                    |  |
| Standby/<br>Sospensione | Giallo                             | Vuoto   | Premere un tasto o spostare il mouse.<br>Potrebbe verificarsi un breve ritardo prima che<br>ricompaia.<br>Nota: Lo standby viene attivato anche se non c'è<br>un'uscita immagine nel monitor. |  |
| Disattivato             | Disattivato                        | Vuoto   | Premere il tasto di accensione per accendere<br>Potrebbe esserci un piccolo ritardo prima che<br>l'immagine riappaia.                                                                         |  |

#### **Modalità gestione energetica**

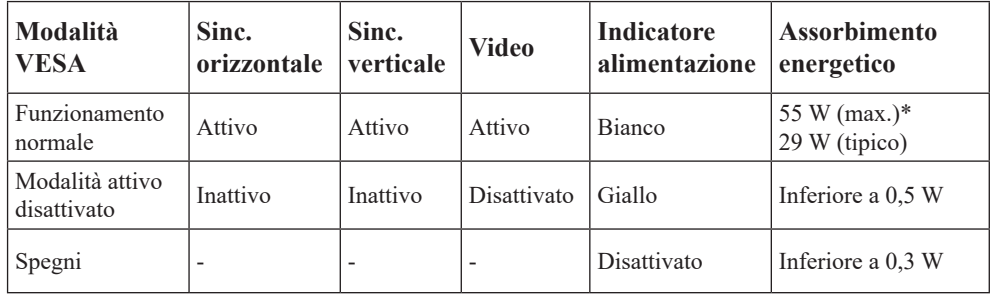

#### **\*\* Max. consumo energetico con massima luminanza.**

Questo documento è solo informativo e rispecchia le prestazioni del laboratorio. Il prodotto potrebbe avere prestazioni diverse a seconda del software, dei componenti e delle periferiche ordinate e non avrà alcun obbligo di aggiornare tali informazioni. Di conseguenza, il cliente non deve fare affidamento su tali informazioni per prendere decisioni in merito alle tolleranze elettriche o altro. Nessuna garanzia in merito alla precisione o alla completezza è espressa o implicita.

## <span id="page-23-0"></span>**Cura del monitor**

Accertarsi di spegnere l'alimentazione prima di effettuare qualsiasi manutenzione al monitor.

#### **No:**

- Applicare acqua o liquidi direttamente sul monitor.
- Usare solventi o abrasivi.
- Usare materiali di pulizia infiammabili per pulire il monitor o altri apparecchi elettrici.
- Sfiorare l'area dello schermo del monitor con oggetti affilati o abrasivi. Questo tipo di contatto può causare danni permanenti allo schermo.
- Usare un detergente che contenga una soluzione antistatica o additivi simili. Essi possono danneggiare il rivestimento dello schermo.

#### **Sì:**

- Inumidire un panno soffice con acqua e usarlo per pulire delicatamente le coperture e lo schermo.
- Rimuovere il grasso o le impronte digitali con un panno umido e poco detergente neutro.

## <span id="page-23-2"></span>**Rimuovere il supporto e la base del monitor**

Dopo avere collocato il monitor a faccia in giù su una scatola protetta con cautela, rimuovere le visti e sollevare il supporto per rimuoverlo dal monitor.

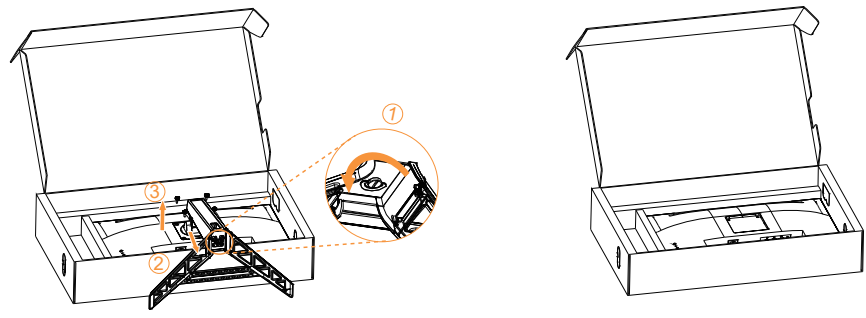

## <span id="page-23-1"></span>**Installazione su parete (optional)**

Fare riferimento alle istruzioni in dotazione al kit di montaggio. Fare come segue per installare su parete lo schermo LCD:

Fase 1: Verificare che il tasto d'alimentazione sia spento e poi scollegare il cavo d'alimentazione.

Fase 2: Appoggiare lo schermo LCD a faccia in giù su una coperta.

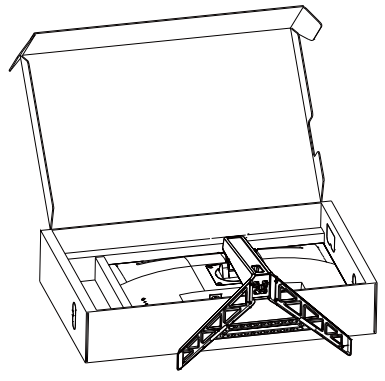

Fase 3: Rimuovere la base dal monitor, fare riferimento alla sezione ["Rimuovere il supporto](#page-23-2) [e la base del monitor" a pagina 2-11](#page-23-2).

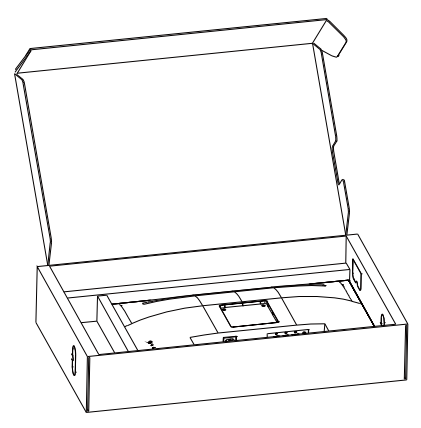

Fase 4: Attaccare la staffa di supporto del kit per l'installazione a parete compatibile VESA (distanza 100 mm x 100 mm), utilizzando viti per installazione VESA M4 x 10 mm.

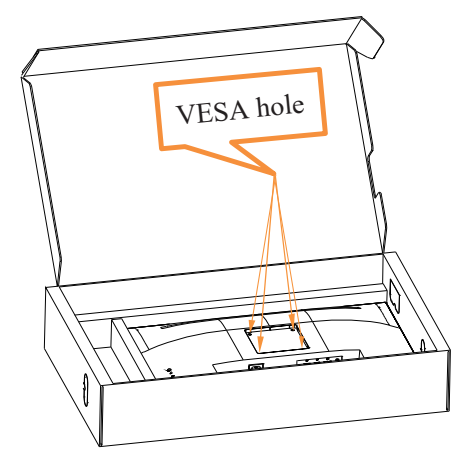

Fase 5: Installare lo schermo LCD sulla parete attenendosi alle istruzioni del kit per l'installazione su parete. Da usare solo con supporti per installazione su parete omologati UL con peso/carico minimo: 8kg

#### **Nota:**

Quando è utilizzato un braccio flessibile, non inclinare il monitor in avanti oltre 5 gradi. L'apparecchiatura non supporta la rotazione dello schermo a 180° gradi.

# <span id="page-25-0"></span>**Capitolo 3. Informazioni di riferimento**

Questa sezione contiene le specifiche del monitor, le istruzioni per installare manualmente i relativi driver e le informazioni sulla risoluzione dei problemi.

## **Specifiche del monitor**

|                                                                                                    | Tabella 3-1. Specifiche del monitor per il modello R2/fc-30 |                                                    |  |
|----------------------------------------------------------------------------------------------------|-------------------------------------------------------------|----------------------------------------------------|--|
| Dimensioni                                                                                                    | Profondità                                                  | 258,81 mm (10,19 pollici)                          |  |
|                                                                                                    | Altezza                                                     | 520,77 mm (20,50 pollici)                          |  |
|                                                                                                    | Ampiezza                                                    | $610,33$ mm $(24,03$ pollici)                      |  |
| Supporto                                                                                                    | Inclinazione                                                | Intervallo: da -5° a 22°                           |  |
| Supporto VESA                                                                                                 | Supportato                                                  | 100 mm x 100 mm<br>$(3,94$ pollici x 3,94 pollici) |  |
| Immagine                                                                                                    | Dimensione immagine<br>visibile                             | 685,8mm (27 pollici)                               |  |
|                                                                                                    | Altezza massima                                             | 336,312mm (13,24 pollici)                          |  |
|                                                                                                    | Ampiezza massima                                            | 597,888mm (23,54 pollici)                          |  |
|                                                                                                    | Pixel pitch                                                 | $0,3114$ (O) x $0,3114$ (W)                        |  |
| Ingresso alimentazione                                                                                        | Tensione d'alimentazione                                    | 100-240 V AC                                       |  |
|                                                                                                    | Corrente massima                                            | 1,5A                                               |  |
| Assorbimento energetico                                                                                       | Funzionamento normale                                       | $<$ 55 W (massimo)                                 |  |
| Nota: I valori del                                                                                            |                                                             | $<$ 29 W (tipico)                                  |  |
| consumo energetico<br>sono relativi al monitor                                                                | Standby/Sospensione                                         | < 0.5 W                                            |  |
| ed all'alimentatore                                                                                           | Disattivato                                                 | $< 0.3$ W a 100 V CA e 240 V CA                    |  |
| combinati.<br>Nota: Il consumo<br>energetico tipico è testato<br>con le impostazioni<br>predefinite dell'OSD. | Nota: Senza USB/Webcam/<br>casse esterne                    |                                                    |  |
| DP                                                                                                    | Interfaccia                                                 | DP                                                 |  |
|                                                                                                    | Indirizzabilità orizzontale                                 | 1920 pixel (massimo)                               |  |
|                                                                                                    | Indirizzabilità verticale                                   | 1080 linee (massimo)                               |  |
|                                                                                                    | Frequenza clock                                             | 680 MHz (massimo)                                  |  |
| <b>HDMI</b>                                                                                                   | Interfaccia                                                 | HDMI                                               |  |
|                                                                                                    | Segnale in ingresso                                         | VESA TMDS (Panel Link™)                            |  |
|                                                                                                    | Indirizzabilità orizzontale                                 | 1920 pixel (massimo)                               |  |
|                                                                                                    |                                                             |                                                    |  |
|                                                                                                    | Indirizzabilità verticale                                   | 1080 linee (massimo)                               |  |
|                                                                                                    | Frequenza clock                                             | 610 MHz (massimo)                                  |  |

*Tabella 3-1. Specifiche del monitor per il modello R27fc-30*

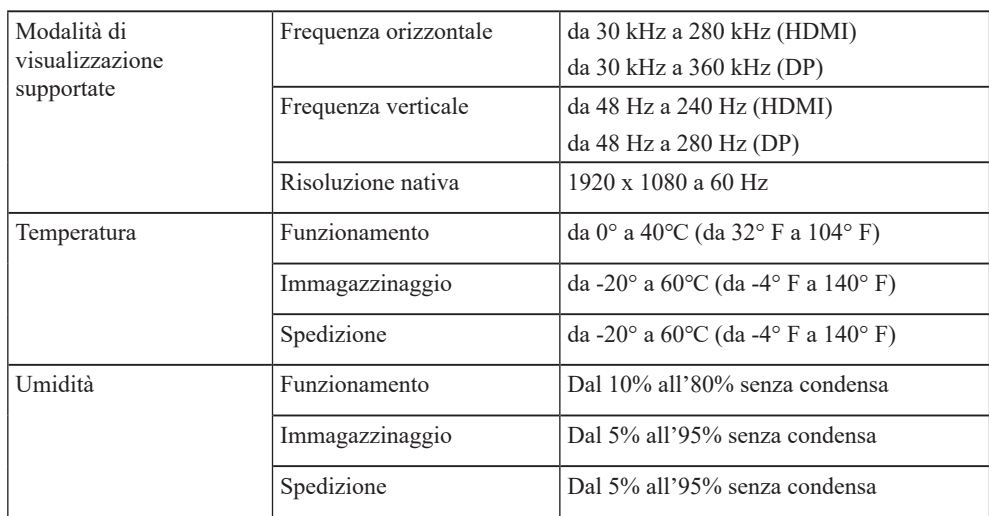

## <span id="page-27-0"></span>**Risoluzione dei problemi**

In caso di problemi di impostazione o di utilizzo del monitor, è possibile risolvere tali problemi da soli. Prima di chiamare il proprio rivenditore o Lenovo, provare le azioni suggerite adeguate al problema.

*Tabella 3-2. Risoluzione dei problemi*

| Problema                                                                                                    | Possibile causa                                                                                                    | Azione suggerita                                                                                                    | <b>Riferimento</b>                                                                 |
|----------------------------------------------------------------------------------------------------|----------------------------------------------------------------------------------------------------|----------------------------------------------------------------------------------------------------|------------------------------------------------------------------------------------|
| Le parole<br>"Out of Range<br>(Fuori portata)"<br>sono mostrate<br>sullo schermo<br>e l'indicatore<br>dell'alimentazione<br>lampeggia di luce<br>bianca. | Il sistema è impostato<br>per visualizzare una<br>modalità non supportata<br>dal monitor                                            | · Se si sta sostituendo un<br>vecchio monitor, ricollegarlo<br>e sistemare la modalità di<br>visualizzazione entro la<br>portata specificata per il<br>nuovo monitor.<br>• Se si sta usando un sistema<br>Windows, riavviare il sistema<br>in modalità sicura, quindi<br>selezionare una modalità di<br>visualizzazione supportata<br>per il computer.<br>· Se queste opzioni non<br>funzionano, contattare il<br>Servizio Assistenza. | "Selezione di<br>una modalità di<br>visualizzazione<br>supportata" a<br>pagina 2-8 |
| La qualità<br>immagine è<br>inaccettabile                                                                                                    | Il cavo del segnale video<br>non è completamente<br>connesso al monitor o al<br>sistema.                                            | Accertarsi che il cavo segnale<br>sia inserito saldamente nel<br>sistema e nel monitor.                                                                                                    | "Collegamento<br>e accensione del<br>monitor" a pagina<br>$1 - 5$                  |
|                                                                                                    | Le impostazioni dei<br>colori potrebbero non<br>essere corrette.                                                                    | Selezionare un'altra<br>impostazione colore dal menu<br>OSD.                                                                                                    | "Regolazione<br>dell'immagine del<br>monitor" a pagina<br>$2 - 3$                  |
|                                                                                                    | La funzione di<br>configurazione<br>automatica dell'immagine<br>non è stata effettuata.                                             | Effettuare la configurazione<br>automatica dell'immagine.                                                                                                    | "Regolazione<br>dell'immagine del<br>monitor" a pagina<br>$2 - 3$                  |
| L'indicatore di<br>alimentazione non<br>è acceso e non c'è<br>immagine.                                                                                  | • L'interruttore del<br>monitor non è acceso.<br>· Il cavo elettrico è lento<br>o scollegato.<br>· Nella presa non c'è<br>corrente. | · Accertarsi che il cavo sia<br>collegato correttamente.<br>· Accertarsi che nella presa ci<br>sia corrente.<br>• Accendere il monitor.<br>· Provare usando un altro cavo.<br>· Provare usando un'altra<br>presa.                                                                                                    | "Collegamento<br>e accensione del<br>monitor" a pagina<br>$1 - 5$                  |
| Lo schermo<br>è vuoto e<br>l'indicatore di<br>alimentazione è<br>color ambra.                                                                            | Il monitor è in modalità<br>Standby/Sospensione.                                                                                    | · Premere un tasto qualsiasi<br>sulla tastiera oppure spostare<br>il mouse per ripristinare<br>l'operazione.<br>· Verificare le impostazioni<br>delle opzioni alimentazione<br>sul computer.                                                                                                    | "Comprendere<br>il risparmio<br>energetico" a<br>pagina 2-10                       |

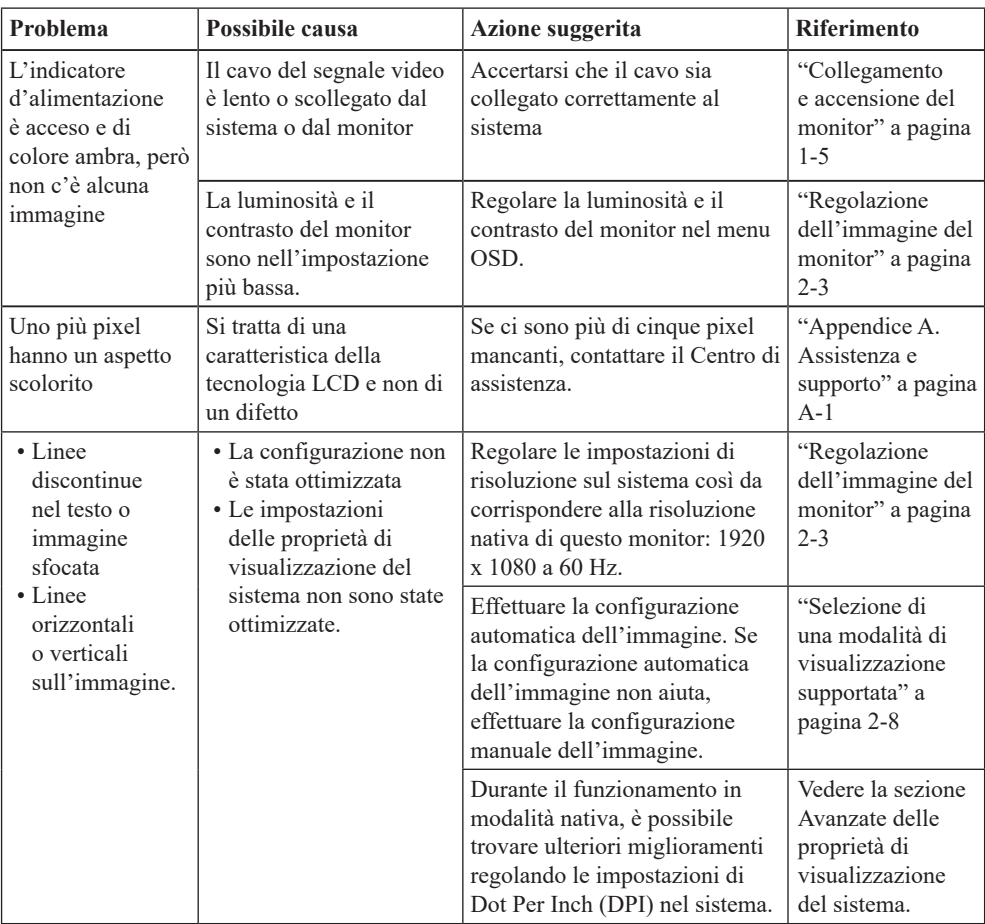

#### <span id="page-29-1"></span><span id="page-29-0"></span>**Installazione manuale del driver del monitor**

Di seguito sono elencate le fasi d'installazione del driver del monitor per i sistemi Microsoft Windows 10 e Microsoft Windows 11.

#### **Installazione del driver del monitor in Windows 10**

Per usare la funzione Plug and Play in Microsoft Windows 10, fare quanto segue:

- 1. Disattivare il computer e tutti i dispositivi collegati.
- 2. Accertarsi che il monitor sia collegato correttamente.
- 3. Attivare il monitor e quindi il sistema. Consentire al computer di avviare il sistema operativo Windows 10.
- 4. Sul sito Lenovo [https://pcsupport.lenovo.com/solutions/r27fc\\_30](https://pcsupport.lenovo.com/solutions/r27fc_30), trovare il driver corrispondente alla telecamera IR e scaricarlo su un PC a cui è collegato questo monitor (ad esempio un PC desktop)
- 5. Sul Desktop, spostare il mouse nell'angolo in basso a destra dello schermo, fare clic col tasto destro del mouse scegliere Control Panel (Panello di controllo), fare doppio clic sull'icona Hardware and Sound (Hardware e suoni), quindi fare clic su Display (Schermo).
- 6. Fare clic sulla scheda Change the display settings (Modifica le impostazioni di visualizzazione).
- 7. Fare clic sull'icona Advanced Settings (Impostazioni avanzate).
- 8. Fare clic sulla scheda Monitor.
- 9. Fare clic sul pulsante Properties (Proprietà).
- 10. Fare clic sulla scheda Driver.
- 11. Fare clic su Update Driver (Aggiorna driver), quindi su Browse the computer to find the driver program (Cerca nel computer per trovare il driver).
- 12. Selezionare Pick from the list of device driver program on the computer (Seleziona da un elenco di dispositivi nel computer).
- 13. Fare clic sul tasto Hard Disk (Disco driver). Facendo clic sul tasto Browse (Sfoglia), trovare e selezionare il seguente percorso: X:\Monitor Drivers\Windows 10 (dove X è "la cartella in cui si trova il driver scaricato" (PC desktop, ad esempio)).
- 14. Selezionare il file "lenR27fc-30.inf" e fare clic sul pulsante Open (Apri). Fare clic sul pulsante OK.
- 15. Nella nuova finestra, selezionare LEN R27fc-30 e fare clic su Next (Avanti).
- 16. Al termine dell'installazione, eliminare tutti i file scaricati e chiudere tutte le finestre.
- 17. Riavviare il sistema. Il sistema sceglierà automaticamente la velocità di aggiornamento massima e i relativi profili di corrispondenza colore.

#### **Installazione del driver del monitor in Windows 11**

Per usare la funzione Plug and Play in Microsoft Windows 11, fare quanto segue:

- 1. Disattivare il computer e tutti i dispositivi collegati.
- 2. Accertarsi che il monitor sia collegato correttamente.
- 3. Attivare il monitor e quindi il sistema. Consentire al computer di avviare il sistema operativo Windows 11.
- 4. Sul sito Lenovo [https://pcsupport.lenovo.com/solutions/r27fc\\_30](https://pcsupport.lenovo.com/solutions/r27fc_30), trovare il driver corrispondente alla telecamera IR e scaricarlo su un PC a cui è collegato questo monitor (ad esempio un PC desktop).
- 5. Aprire la finestra Display Properties (Proprietà dello schermo) facendo clic su Start, Control Panel (Pannello di controllo), Hardware and Sound (Suoni e periferiche audio). Poi fare clic sull'icona Display (Schermo).
- 6. Fare clic sulla scheda Change the display settings (Modifica le impostazioni di visualizzazione).
- 7. Fare clic sull'icona Advanced Settings (Impostazioni avanzate).
- 8. Fare clic sulla scheda Monitor.
- 9. Fare clic sul pulsante Properties (Proprietà).
- 10. Fare clic sulla scheda Driver.
- 11. Fare clic su Update Driver (Aggiorna driver), quindi su Browse the computer to find the driver program (Cerca nel computer per trovare il driver).
- 12. Selezionare Pick from the list of device driver program on the computer (Seleziona da un elenco di dispositivi nel computer).
- 13. Fare clic sul tasto Hard Disk (Disco driver). Facendo clic sul tasto Browse (Sfoglia), trovare e selezionare il seguente percorso: X:\Monitor Drivers\Windows 11 (dove X è "la cartella in cui si trova il driver scaricato" (PC desktop, ad esempio)).
- 14. Selezionare il file "lenR27fc-30.inf" e fare clic sul pulsante Open (Apri). Fare clic sul pulsante OK.
- 15. Nella nuova finestra, selezionare LEN R27fc-30 e fare clic su Next (Avanti).
- 16. Al termine dell'installazione, eliminare tutti i file scaricati e chiudere tutte le finestre.
- 17. Riavviare il sistema. Il sistema sceglierà automaticamente la velocità di aggiornamento massima e i relativi profili di corrispondenza colore.

**Nota:** Sui monitor LCD, a differenza dei monitor CRT, una velocità di aggiornamento più veloce non migliora la qualità di visualizzazione. Lenovo consiglia di usare la risoluzione 1920 x 1080 alla frequenza di aggiornamento di 60 Hz oppure la risoluzione di 640 x 480 alla frequenza di aggiornamento di 60 Hz.

#### **Come ottenere ulteriore assistenza**

Se non si è ancora riusciti a risolvere il problema, mettersi in contatto con il Centro assistenza Lenovo. Per altre informazioni su come mettersi in contatto con il centro assistenza, fare riferimento a ["Appendice A. Assistenza e supporto" a pagina A-1.](#page-31-1)

# <span id="page-31-1"></span><span id="page-31-0"></span>**Appendice A. Assistenza e supporto**

Le seguenti informazioni descrivono l'assistenza tecnica disponibile per il prodotto durante il periodo di garanzia o durante tutta la vita utile del prodotto. Fare riferimento alla Garanzia limitata Lenovo per una spiegazione completa delle condizioni di garanzia Lenovo.

## **Registrazione dell'opzione**

Effettuare la registrazione per ricevere assistenza sui prodotti e aggiornamenti di supporto, nonché accessori e contenuti gratuiti e scontati. Andare su:<http://www.lenovo.com/support>

#### **Supporto tecnico online**

Il supporto tecnico online è disponibile per tutta la durata del prodotto tramite il sito Web dell'assistenza Lenovo all'indirizzo<http://www.lenovo.com/support>

Durante il periodo di garanzia è disponibile l'assistenza per la sostituzione del prodotto o di componenti difettosi. Inoltre, se l'opzione è stata installata in un computer Lenovo è possibile ottenere assistenza a domicilio. Un rappresentante del supporto tecnico può aiutare a determinare l'alternativa migliore.

## **Supporto tecnico telefonico**

Il supporto di installazione e configurazione attraverso il centro di assistenza clienti sarà disponibile fino a 90 giorni dopo il ritiro dell'opzione dal mercato. Trascorso tale periodo, il supporto è cancellato o reso disponibile a una tariffa a discrezione di Lenovo. Inoltre è disponibile un supporto aggiuntivo a una tariffa nominale.

Prima di contattare un rappresentante del supporto tecnico Lenovo, tenere a disposizione le seguenti informazioni:nome e numero dell'opzione, prova d'acquisto, produttore del computer, modello, numero di serie e manuale, l'esatto messaggio di errore eventualmente ricevuto, la descrizione del problema e le informazioni di configurazione hardware e software del sistema.

Il rappresentante del supporto tecnico potrebbe chiedere di analizzare il problema usando il computer durante la chiamata.

I numeri di telefono sono soggetti a modifica senza preavviso. L'elenco di numeri telefono più aggiornato del Supporto Lenovo è sempre disponibile all'indirizzo: <http://www.lenovo.com/support>

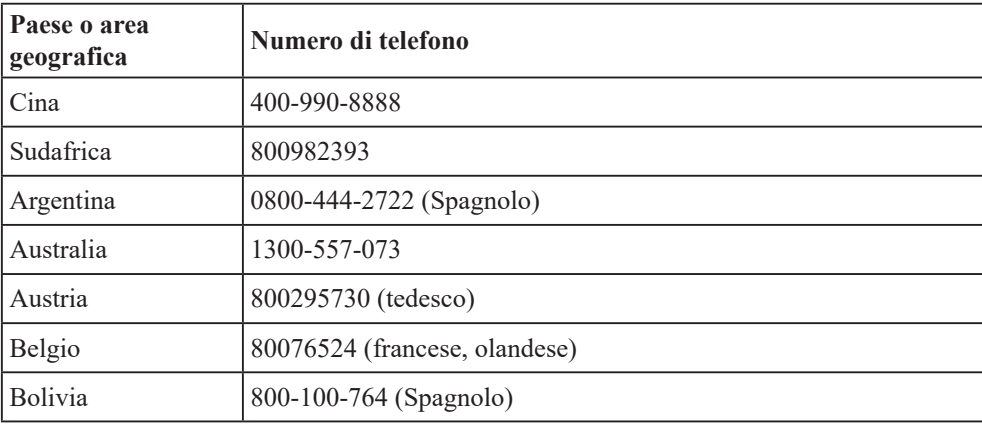

# <span id="page-32-0"></span>**Appendice B. Avvisi**

Lenovo potrebbe non offrire in tutti i paesi i prodotti, servizi o caratteristiche discusse in questo documento. Consultare il rappresentante locale Lenovo per informazioni sui prodotti ed i servizi attualmente disponibili nella propria area. Qualsiasi riferimento a prodotti, programmi o servizi Lenovo non è inteso a specificare o implicare che possono essere impiegati solamente prodotti, programmi o servizi Lenovo. Potrebbe essere utilizzato in vece qualsiasi prodotto, programma o servizio egualmente funzionale, che non infrange il diritto di proprietà intellettuale Lenovo. Tuttavia, è responsabilità dell'utente valutare e verificare il funzionamento di qualsiasi prodotto, programma o servizio.

Lenovo può avere brevetti o avere fatto domanda di brevetto sui soggetti descritti in questo documento. La fornitura di questo documento non dà alcuna licenza a questi brevetti. Le domande di licenza possono essere inviate a:

*Lenovo (United States), Inc. 1009 Think Place - Building One Morrisville, NC 27560 U.S.A. Attenzione: Direttore Concessioni di licenza Lenovo*

#### LENOVO FORNISCE QUESTA PUBBLICAZIONE "COM'È" SENZA GARANZIA DI ALCUN TIPO, SIA ESPRESSA SIA IMPLICITA, INCLUDENDO, MA SENZA LIMITAZIONE, LE GARANZIE IMPLICITE DI NON VIOLAZIONE, COMMERCIABILITÀ OD IDONEITÀ AD UNO SCOPO PARTICOLARE.

Alcuni stati non permettono la limitazione delle responsabilità per le garanzie espresse o implicite in alcune transazioni, quindi questa dichiarazione potrebbe non esservi applicata.

Tali informazioni possono includere imprecisioni tecniche o errori tipografici. Le modifiche vengono effettuate periodicamente alle informazioni ivi contenute. Tali modifiche verranno inserite nelle nuove edizioni della pubblicazione. Lenovo potrebbe effettuare miglioramenti e/o modifiche ai prodotti e/o ai programmi descritti in questa pubblicazione in qualsiasi momento, senza preavviso.

I prodotti descritti in questo documento non sono intesi per l'uso in impianti o altre applicazioni atte alla rianimazione, dove i difetti possono provocare lesioni o la morte delle persone. Le informazioni contenute in questo documento non influenzano o modificano le specifiche o le garanzie del prodotto Lenovo. Nessuna parte di questo documento può essere intesa ed adottata come una licenza espressa o implicita o come indennità sotto i diritti di proprietà intellettuale di Lenovo o terzi. Tutte le informazioni contenute in questo documento sono state ottenute in ambienti specifici e sono presentate a titolo illustrativo. I risultati ottenuti in altri ambienti operativi possono variare.

Lenovo può usare o distribuire le informazioni fornite in qualsiasi modo ritiene appropriato senza alcun obbligo nei confronti dell'utente.

Tutti i riferimenti di questa pubblicazione a siti web non Lenovo sono forniti solo per comodità e in nessun modo rappresentano approvazioni di tali siti web. I materiali contenuti in tali siti web non sono parte dei materiali di questo prodotto Lenovo e l'uso di questi siti è sotto la responsabilità dell'utente.

Qualsiasi dato sulla prestazione contenuto nel presente documento è stato determinato in un ambiente controllato. Pertanto, risultati ottenuti in altri ambienti operativi possono variare significativamente. Alcune misure potrebbero essere state effettuate su sistemi a livello di sviluppo e non c'è nessuna garanzia che tali misure saranno le stesse sui sistemi generalmente disponibili. Inoltre, alcune misure potrebbero essere state stimati mediante estrapolazione. I risultati reali possono variare. Gli utenti di questo documento devono verificare i dati applicabili per il proprio ambiente specifico.

#### <span id="page-33-0"></span>**Informazioni sul riciclaggio**

Lenovo incoraggia i titolari di attrezzature IT (Information Technology) di riciclare responsabilmente le loro attrezzature quando non sono più utili. Lenovo mette a disposizione una serie di programmi e di servizi per assistere i titolari nel riciclaggio dei prodotti IT. Per informazioni su riciclaggio dei prodotti, andare al sito:

<http://www.lenovo.com/recycling>

環境配慮に関して

本機器またはモニターの回収リサイクルについて

企業のお客様が、本機器が使用済みとなり廃棄される場合は、資源有効<br>利用促進法の規定により、産業廃棄物として、地域を管轄する県知事あるいは、政令市長の許可を持った産業廃棄物処理業者に適正処理を委託<br>する必要があります。また、弊社では資源有効利用促進法に基づき使用<br>済みパソコンの回収なよび再利用・再資源化を行う「PC 回収リサイク  $IL + H$ https://www.lenovo.com/jp/ja/services\_warranty/recycle/pcrecycle/<br>をご参照ください。

同法により、家庭で使用済みとなったパソコンのメーカー -等に  $\pm t$ よる回収再資源化が 2003 年 10 月 1 日よりスタートしました。詳細は、 https://www.lenovo.com/jp/ja/services\_warranty/recycle/pcrecycle/<br>をご参照ください。

重金属を含む内部部品の廃棄処理について

本機器のプリント基板等には微量の重金属(鉛など)が使用されてい<br>ます。使用後は適切な処理を行うため、上記「本機器またはモニターの<br>回収リサイクルについて」に従って廃棄してください。

#### Raccolta e riciclaggio di computer o monitor Lenovo in disuso

Se sei l'impiegato di un'azienda che deve smaltire un computer o monitor Lenovo di proprietà dell'azienda, è necessario smaltire il prodotto in osservanza delle norme della Law for Promotion of Effective Utilization of Resources. I computer ed i monitor sono catalogati come rifiuti industriali e devono essere smaltiti in modo appropriato presso un centro di smaltimento rifiuti industriali certificato dalle autorità locali. In osservanza delle norme della Law for Promotion of Effective Utilization of Resources, la Lenovo Giappone mette a disposizione servizi di raccolta, riutilizzo, riciclaggio e smaltimento di computer e monitor tramite i suoi servizi di raccolta e riciclaggio PC. Per i dettagli, visitare il sito Lenovo all'indirizzo [https://www.lenovo.com/jp/ja/services\\_warranty/recycle/pcrecycle/.](https://www.lenovo.com/jp/ja/services_warranty/recycle/pcrecycle/) In base alle norme della Law for Promotion of Effective Utilization of Resources, la raccolta ed il riciclaggio dei computer e dei monitor domestici è iniziata il 1° Ottobre 2003. Questo servizio è fornito gratuitamente per i computer domestici venduti dopo il 1° Ottobre 2003. Per i dettagli, visitare il sito Lenovo all'indirizzo [https://www.lenovo.com/](https://www.lenovo.com/jp/ja/services_warranty/recycle/personal/) [jp/ja/services\\_warranty/recycle/personal/.](https://www.lenovo.com/jp/ja/services_warranty/recycle/personal/)

#### Smaltimento dei componenti dei computer Lenovo

Alcuni computer Lenovo venduti in Giappone possono avere componenti che contengono metalli pesanti o altre sostanze che possono inquinare l'ambiente. Per smaltire in modo appropriato i componenti in disuso, come schede stampate o unità, usare i metodi sopra descritti relativi alla raccolta ed il riciclaggio dei computer e dei monitor in disuso.

## <span id="page-34-0"></span>**Marchi**

I seguenti termini sono marchi commerciali di Lenovo negli Stati Uniti, in altri paesi o in entrambi: Lenovo Il logo Lenovo **ThinkCentre** ThinkPad ThinkVision Microsoft, Windows, e Windows NT sono marchi o marchi registrati del gruppo di aziende Microsoft. Altri nomi di società, prodotti o servizi possono essere marchi commerciali o marchi di servizi di altri.

## **Cavi d'alimentazione e adattatori di corrente**

Utilizzare solo i cavi di alimentazione e gli adattatori forniti dal produttore. Non utilizzare il cavo di alimentazione AC per altri dispositivi.